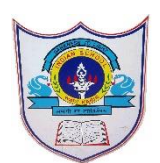

# INDIAN SCHOOL AL WADI AL KABI

#### **Class: VII Department : Computer Science**

# **Worksheet no: Year :2022-2023 1 Topic: GIMP**

**with solution**

(Portion for Post midterm Practicals)

#### 1.Inserting of Image into GIMP

**File → Open to open the Open Image dialog,allowing you to navigate to the file and click on its name**

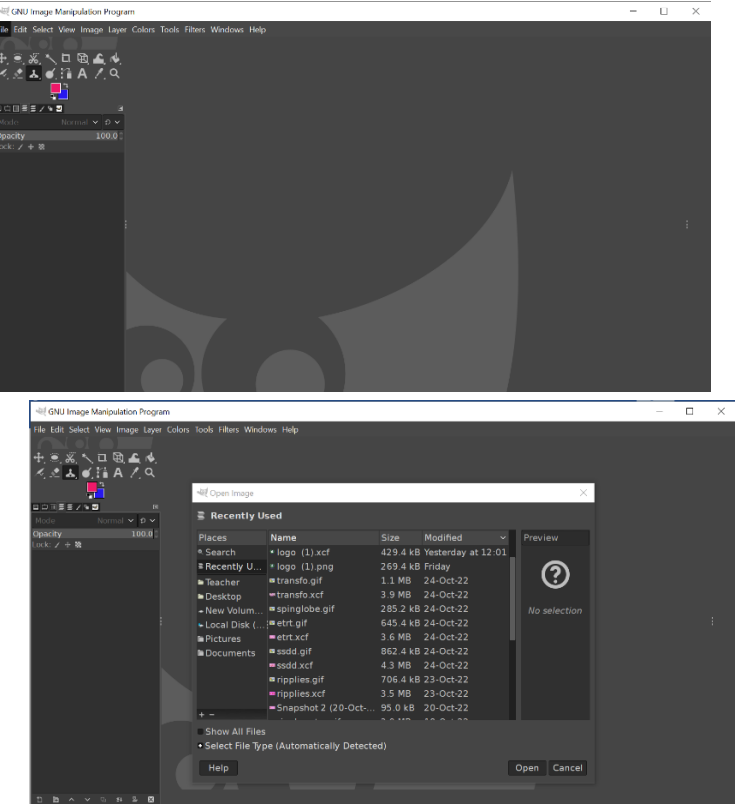

After selecting required image click on open button

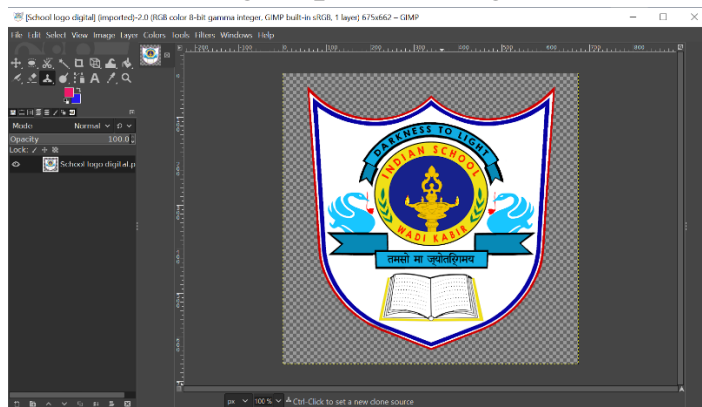

Required image will appear on screen

1**| 2-11**- 2 0 2 2 / P R E P A R E D B Y : M A N J U B A R G A V I P / I C T D e p t .

## 2.Adding Text using Tool

- i. Select the Text Tool. To select the text tool, click the Text tool icon from the main toolbox:
- ii. Initiate the Text Input. Click within the image, roughly where you would like the text to appear.
- iii. Enter the Text.

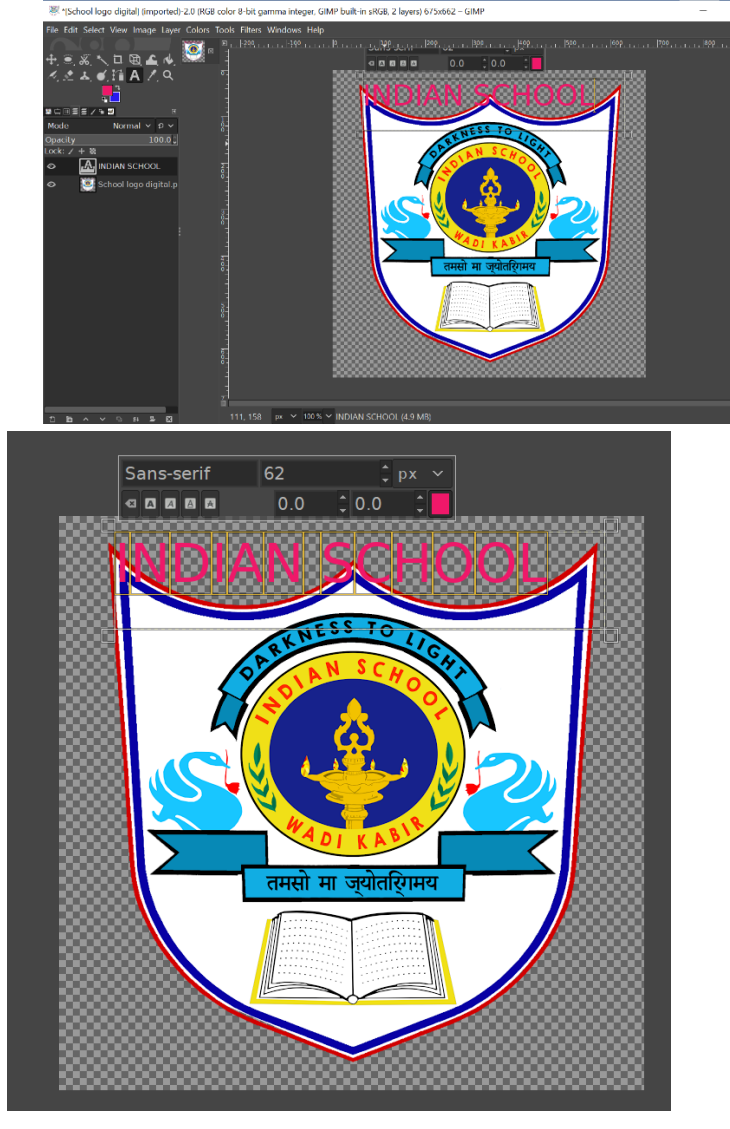

#### iv. Change text style and text color

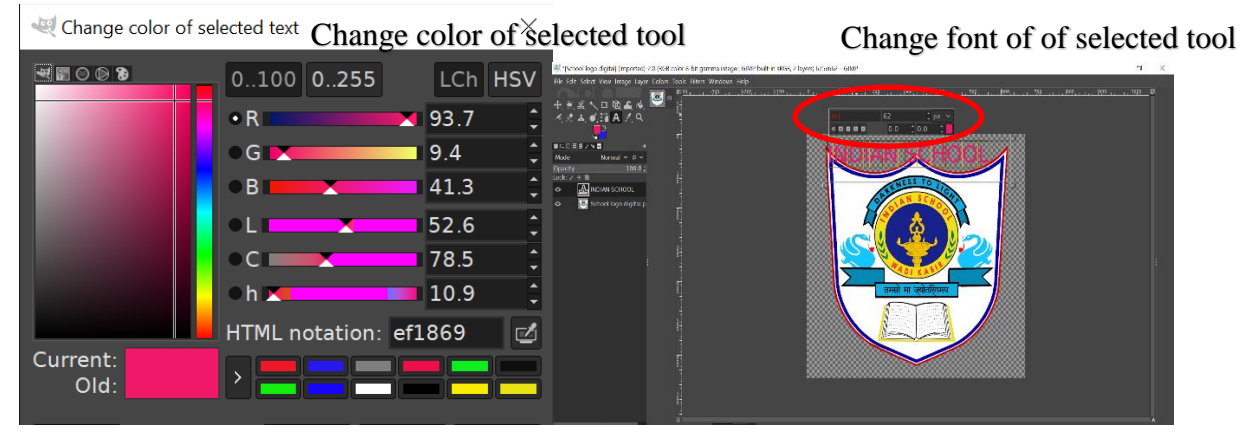

2 **2-11**- 2022/PREPARED BY: MANJU BARGAVI P/ICT Dept.

## 3.Using Clone tool

- i. From the image menu through Tools  $\rightarrow$  Paint Tools  $\rightarrow$  Clone.
- ii. By clicking on the tool icon in Toolbox.
- iii. By pressing the ctrl key in Keyboard
- iv. After selecting Clone tool
- v. Choose brush type and size
- vi. Click on required location to get a clone impression on your image

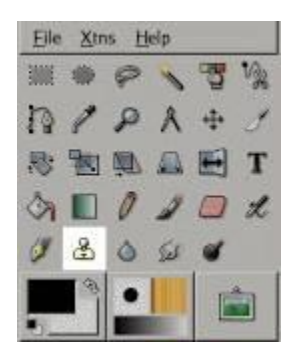

#### vii.

### Select your brush type and size for clone tool

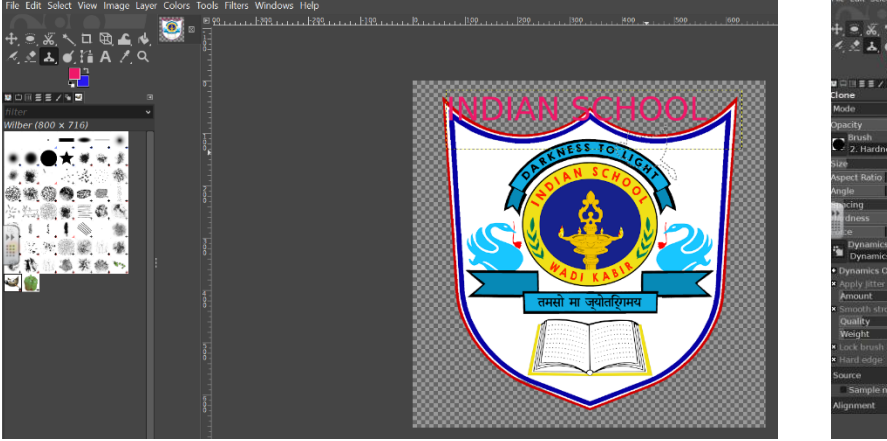

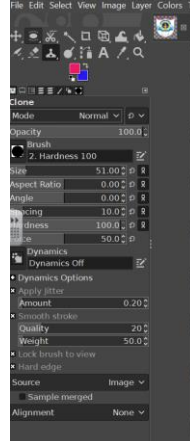

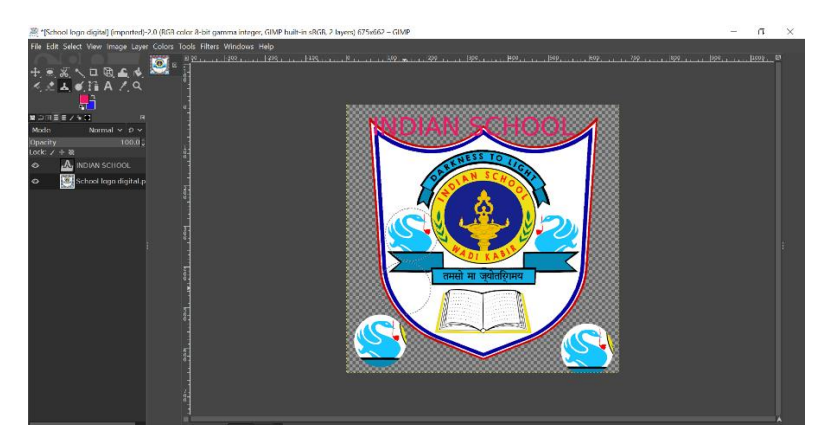

4.Using filter option ( use different types of filters and get required output)

3**| 2-11**- 2 0 2 2 / P R E P A R E D B Y : M A N J U B A R G A V I P / I C T D e p t .

|                                                    |                            |                                                    | Sparkle                                                     |                                              |                      |  |
|----------------------------------------------------|----------------------------|----------------------------------------------------|-------------------------------------------------------------|----------------------------------------------|----------------------|--|
| Repeat Last<br>A Re-Show Last<br>Reset all Eilters | $CtrI + F$<br>Shift+Ctrl+F |                                                    | INDIAN                                                      |                                              |                      |  |
| Blur<br>Enhance<br>Distorts                        |                            |                                                    | <b>×</b> Preview<br>Luminosity threshold:                   |                                              | 0.001                |  |
| <b>Light and Shadow</b><br>Noise<br>Edge-Detect    |                            | Gradient Flare<br>Lens Flare<br>▶ Lighting Effects | Flare intensity:<br>Spike length:                           |                                              | 0.50<br>20           |  |
| Generic<br>Combine                                 | ٠۱<br>٠                    | Sparkle<br>Supernova                               | Spike points:<br>Spike angle (-1: random):                  |                                              | 14<br>15             |  |
| Artistic<br>Map<br>Render                          | ▸<br>▸                     | Drop Shadow<br>Perspective<br>> Xach-Effect        | Spike density:<br>Transparency:<br>Random hue:              |                                              | 1.00<br>0.00<br>0.00 |  |
| Web<br>Animation                                   | ٠                          | Apply Lens<br>Glass Tile                           | Random saturation:<br><b>Preserve luminosity</b><br>Inverse | • Natural color<br><b>C</b> Foreground color | 0.00                 |  |
| Alpha to Logo<br>Decor                             |                            |                                                    | Add border                                                  | <b>Background color</b>                      |                      |  |

**Filter => Animation => Spinning Globe**

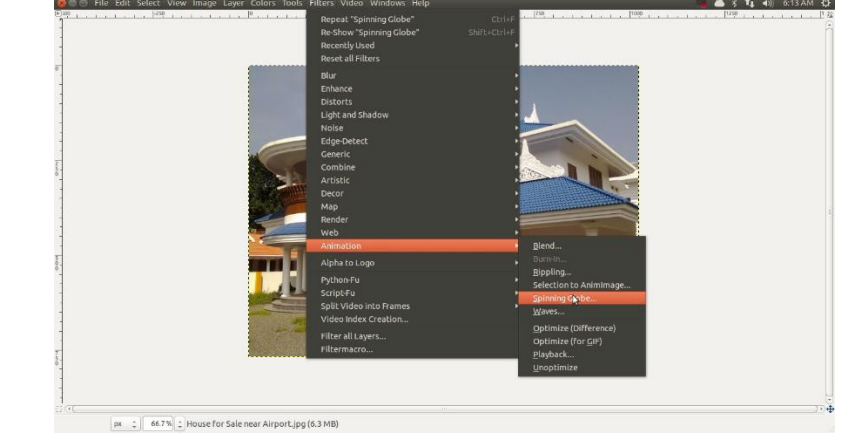

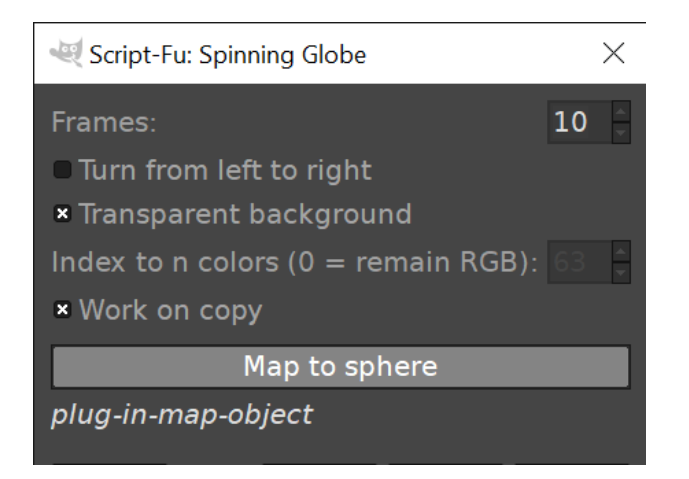

#### 5.Saving GIMP file

**File → Save**, or from the keyboard by using the shortcut Ctrl+S. and use file extension as .xcf for saving gimp file

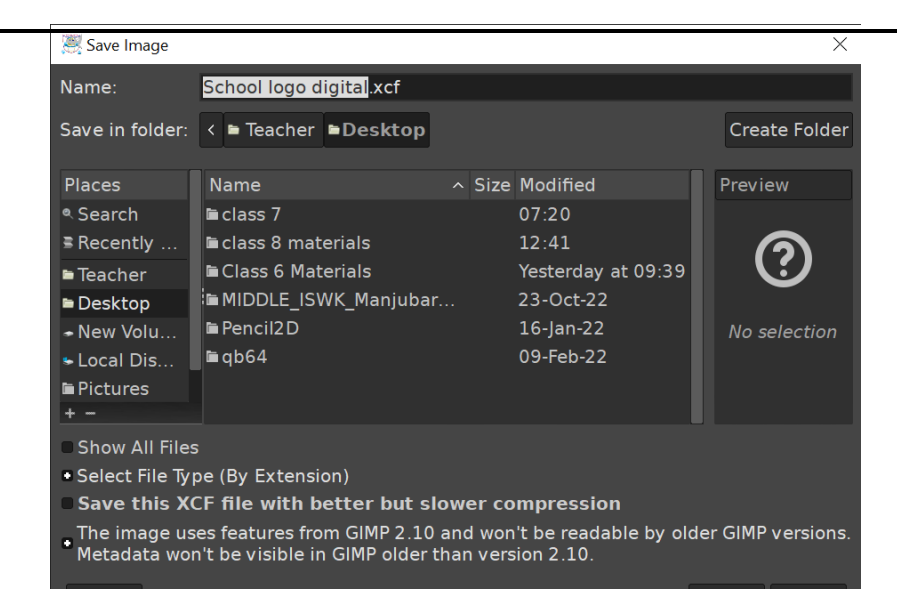

## 6.Exporting File as GIF image

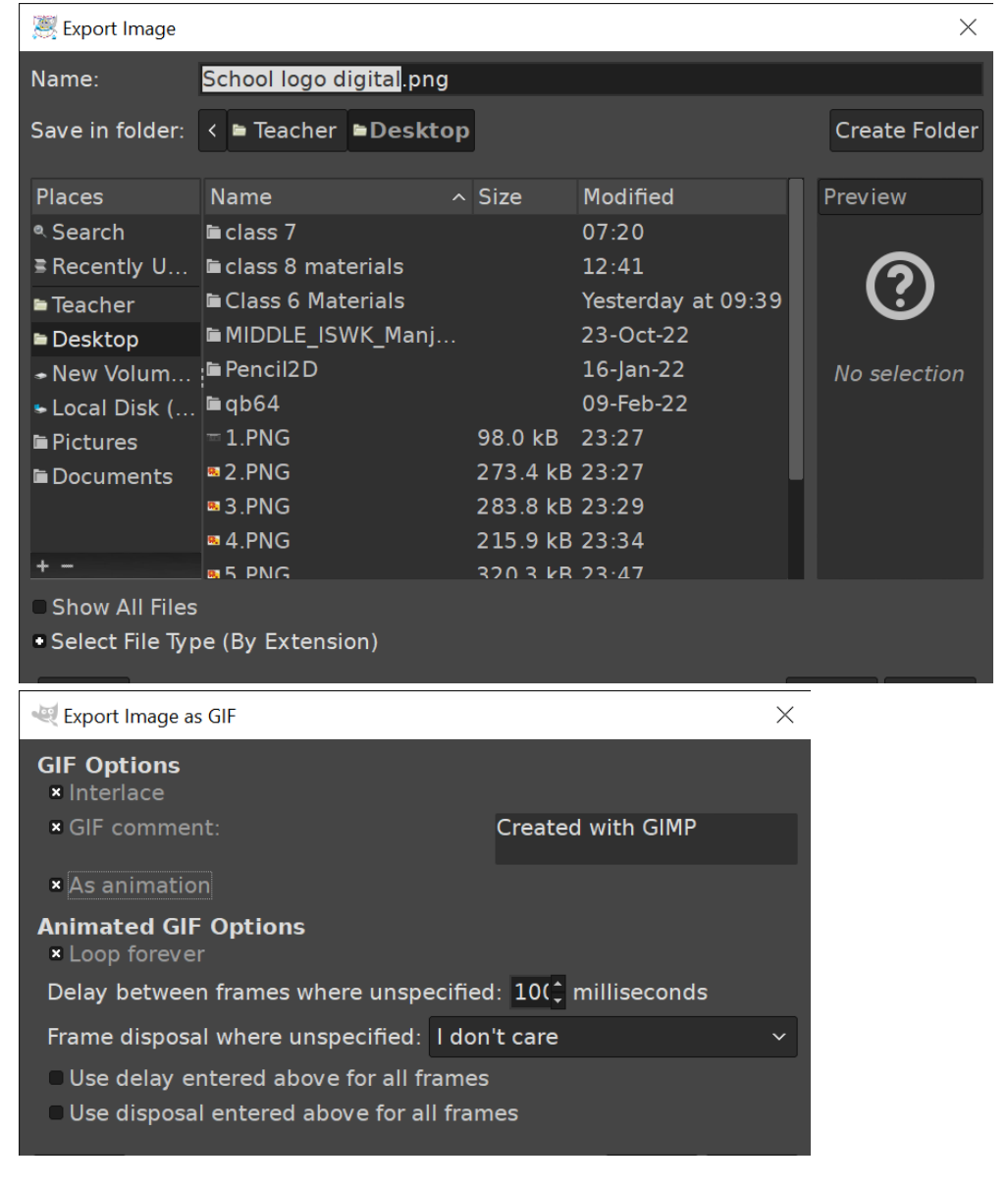

5**| 2-11**- 2 0 2 2 / P R E P A R E D B Y : M A N J U B A R G A V I P / I C T D e p t .

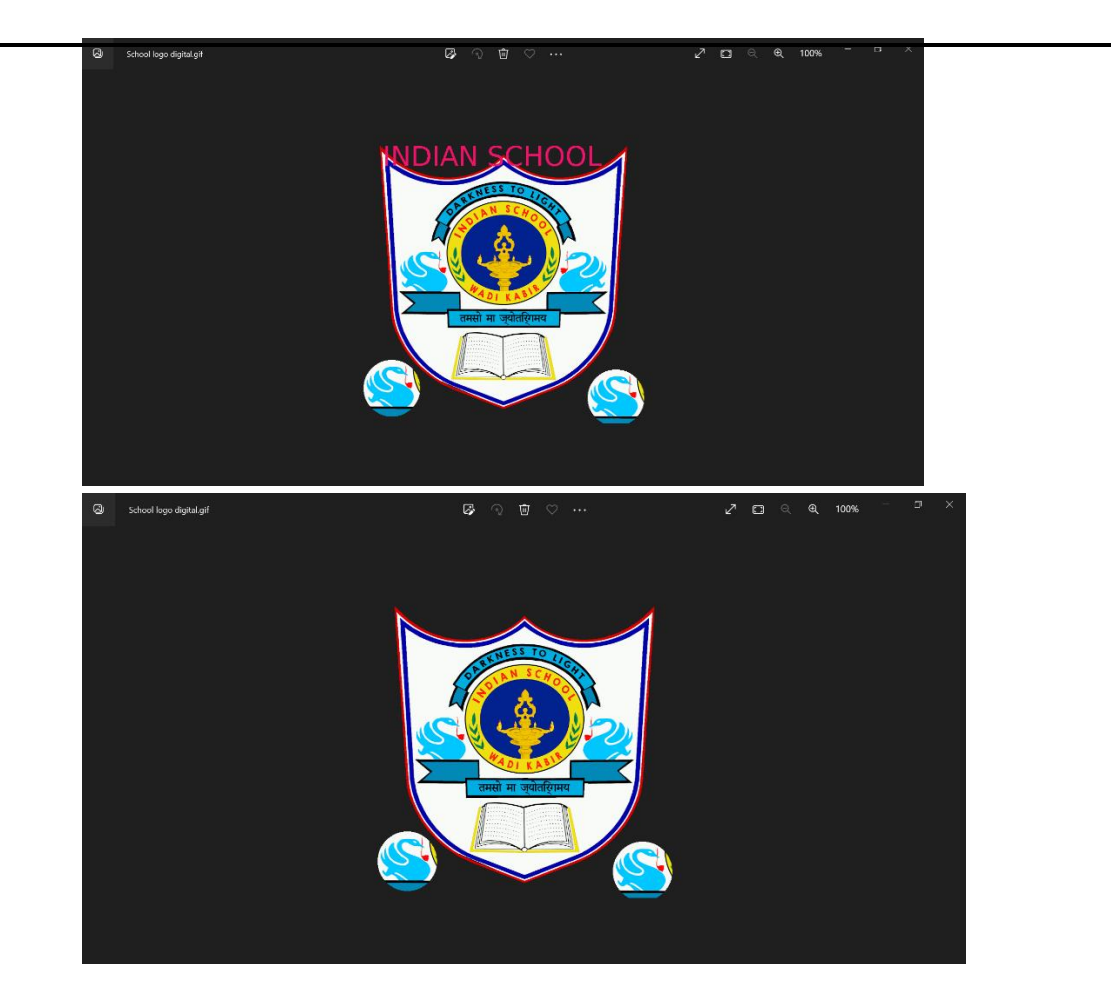

6 2-11-2022/PREPARED BY: MANJU BARGAVI P/ICT Dept.